## PCA-ACUP2

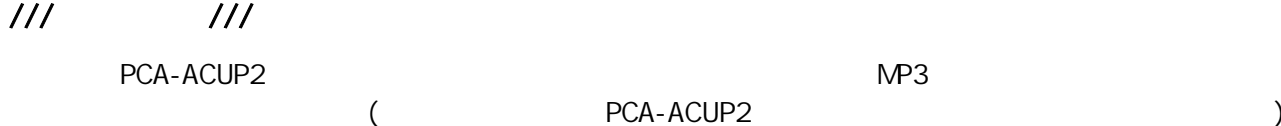

DigionSound6L.E. DigionSound6L.E.

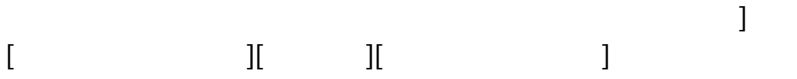

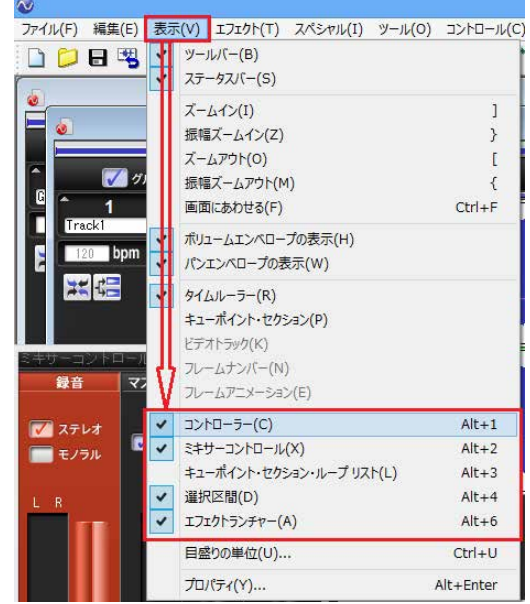

# ///目次///

- ー<br>コンピューター<br>- コンピューター 1. Windows 7 / Windows 8 2**Windows Vista** [3.Windows XP](#page-5-0)
- Ⅳ. [録音およびドキュメントの保存](#page-6-0) 
	- A1. A2MP3 ファイルへの書き出し B1. B2 $\overline{\phantom{a} \phantom{a} \phantom{a} \phantom{a} \phantom{a}}$
- 
- - B[3.キューポイントを使用したサウンド分割](#page-11-0)

### PCA-ACUP2

<span id="page-1-0"></span>Ⅰ. 録音デバイスの指定

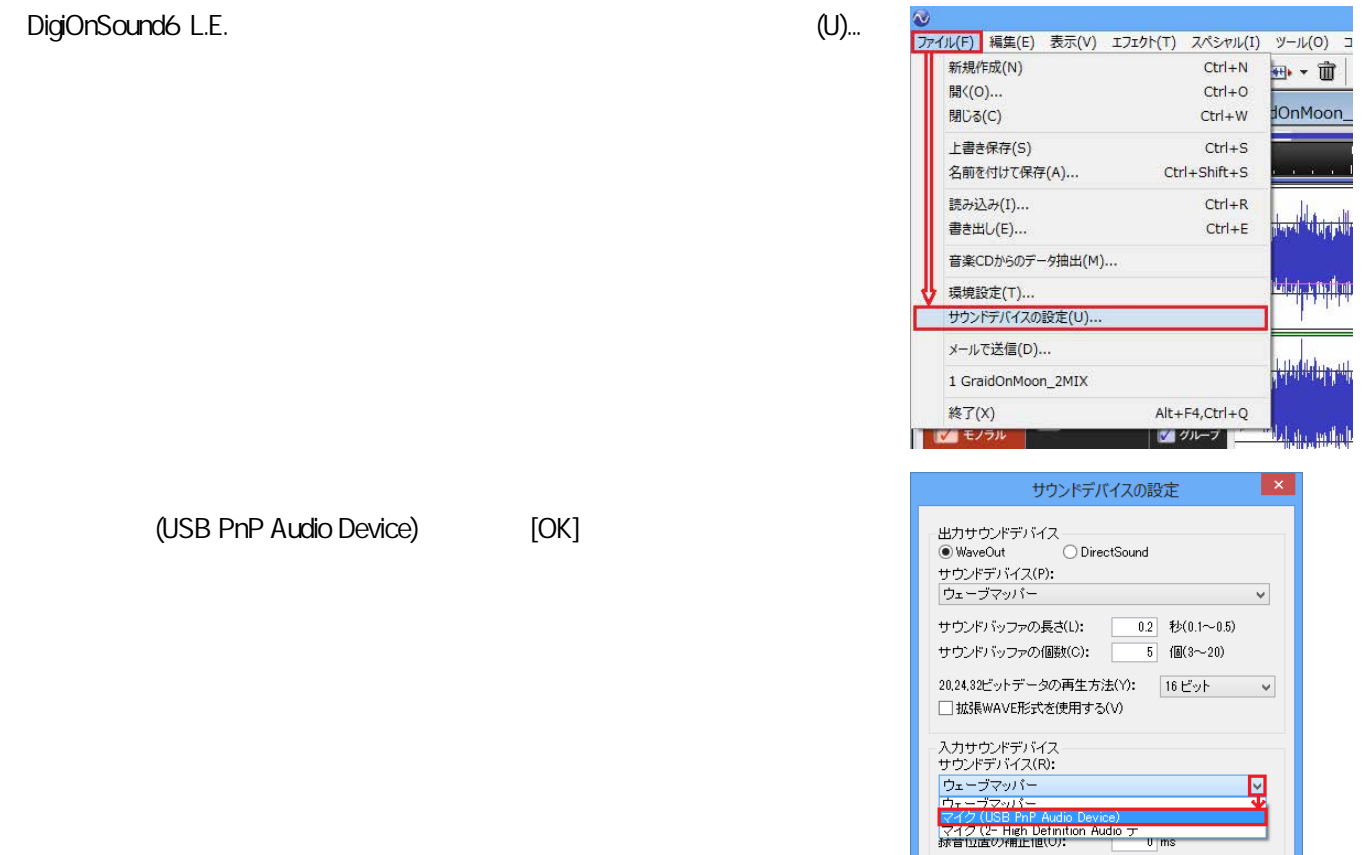

20,24,32ビットデータの録音方法(B): 16 ビット v

OK キャンセル へルプ(H)

□ 拡張WAVE形式を使用する(F)

DigiOnSound6 L.E. (T)...

<span id="page-2-0"></span>Ⅱ. 録音環境の設定

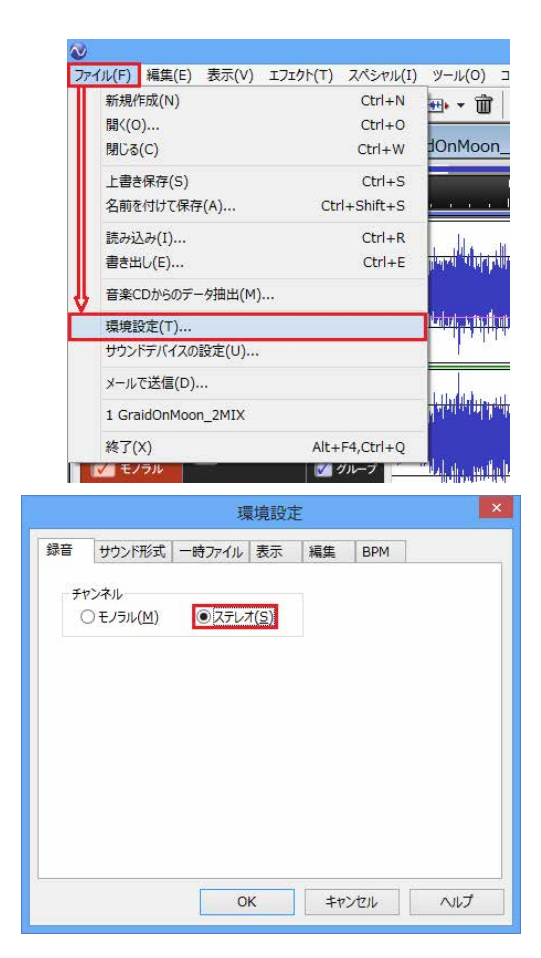

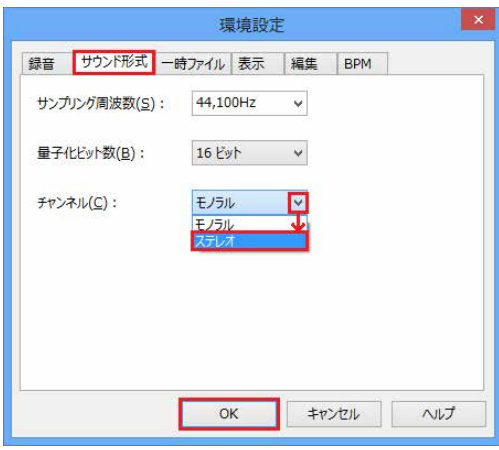

 $\mathsf{C}$ :

<span id="page-3-1"></span>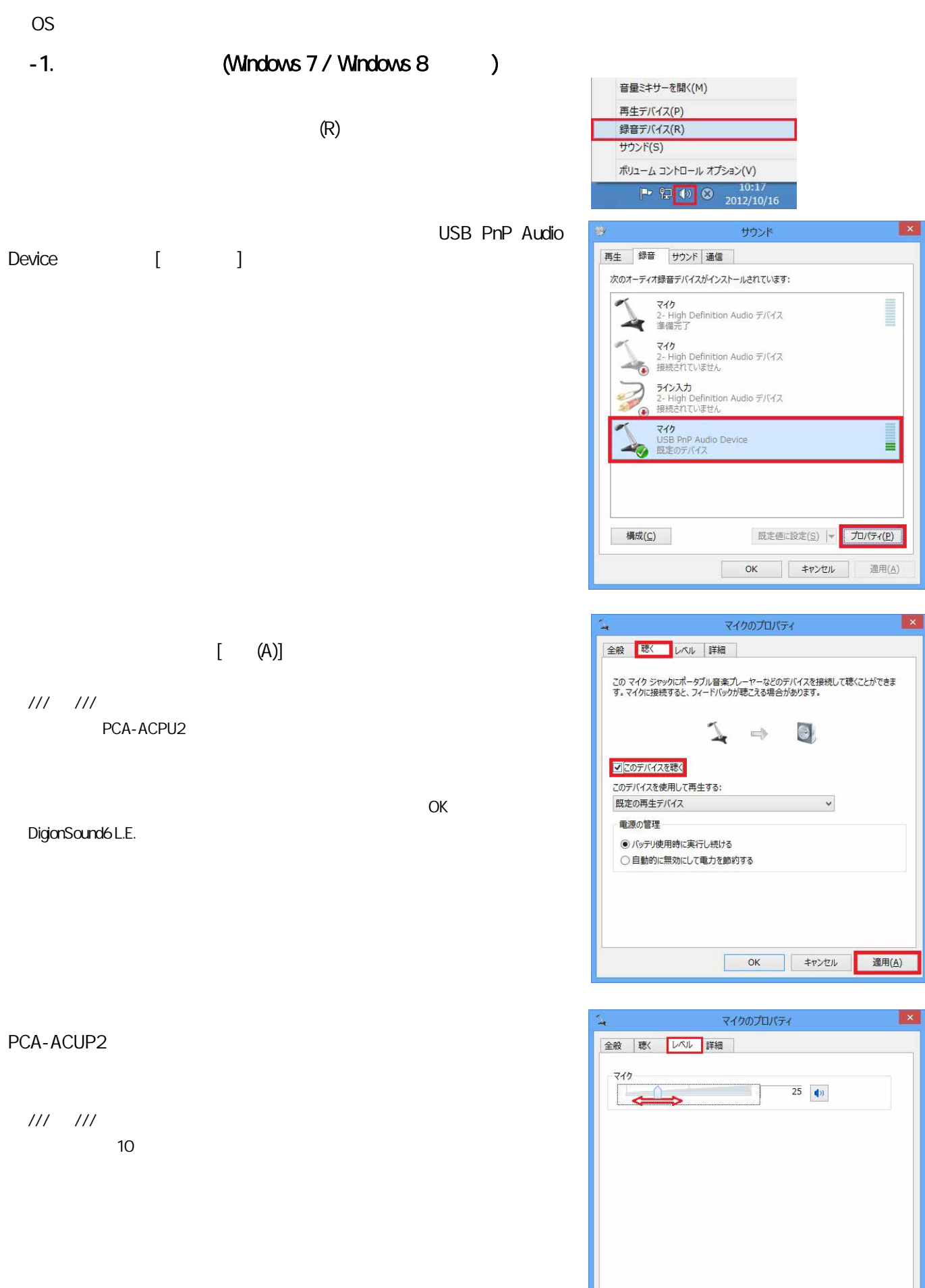

<span id="page-3-0"></span>Ⅲ. 録音音量の調整

OK キャンセル 適用(A)

<span id="page-4-0"></span>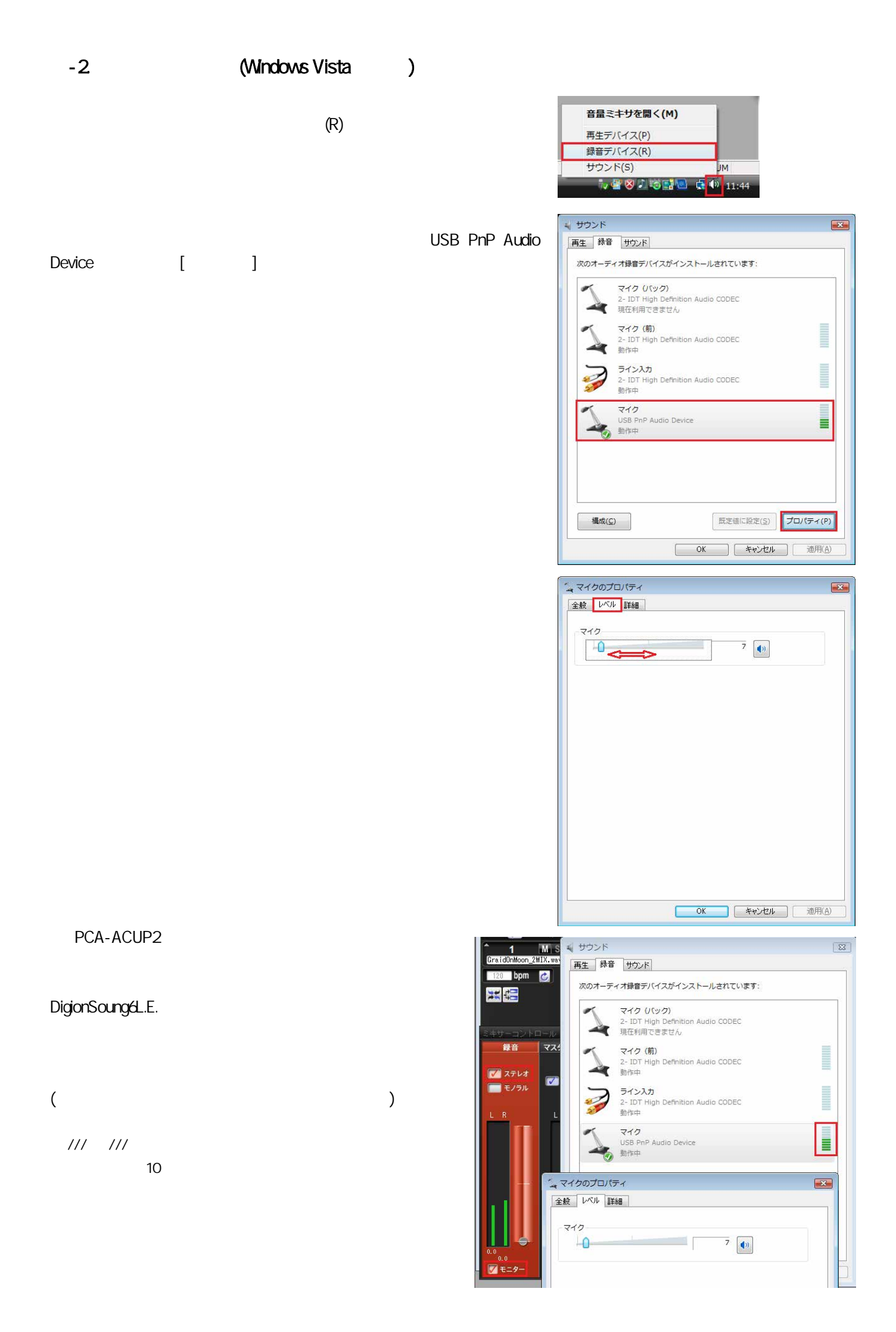

<span id="page-5-0"></span> $(A)$ 

USB PnP Audio Device  $[$  (O)...]

ポリューム コントロールを開く(0) オーディオプロパティの調整(A) **ひめの2回1153** J A版写本 M posed.

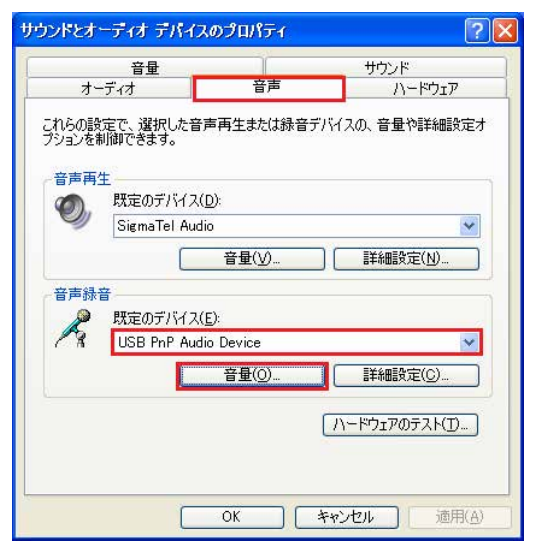

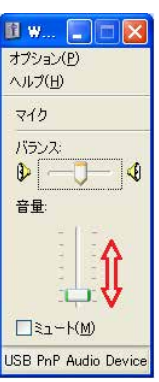

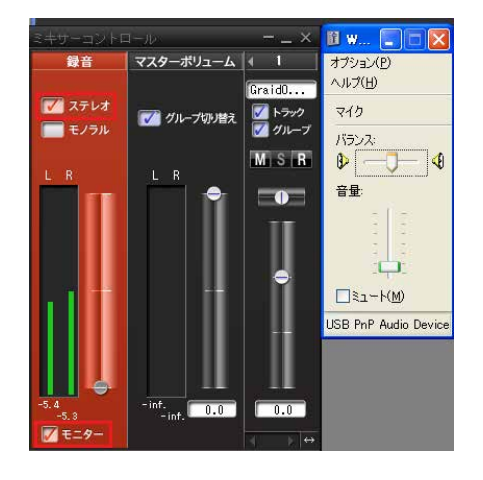

## PCA-ACUP2 DigionSoung6L.E.

///メモ///

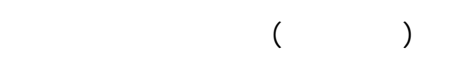

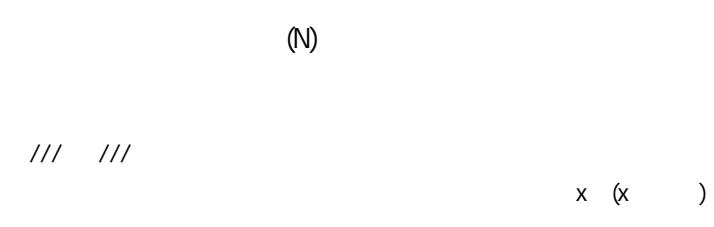

<span id="page-6-0"></span>Ⅳ. 録音およびドキュメントの保存

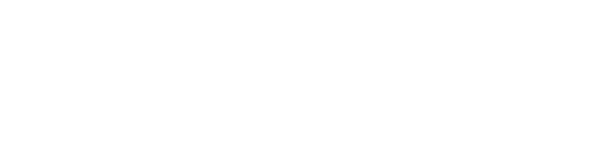

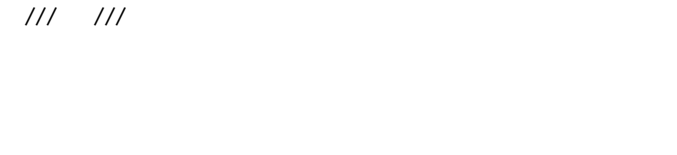

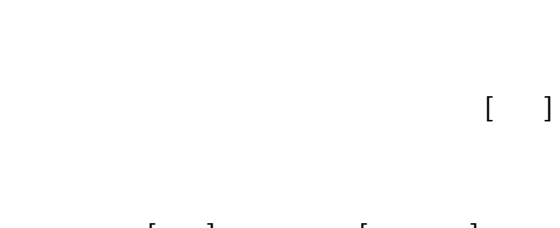

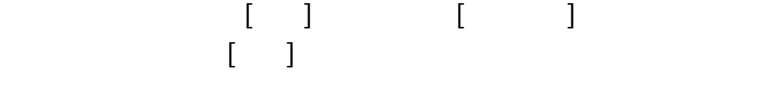

///メモ///

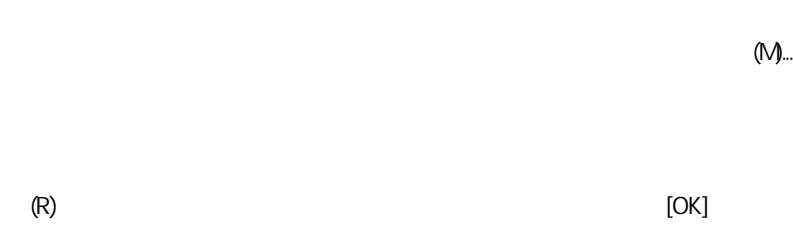

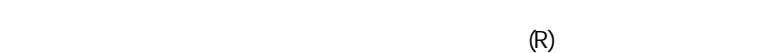

(A)... DigionSound Format (adgs)

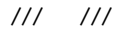

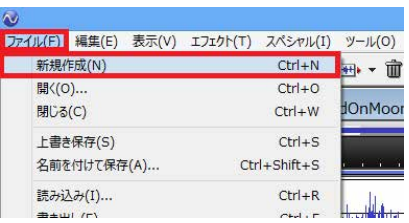

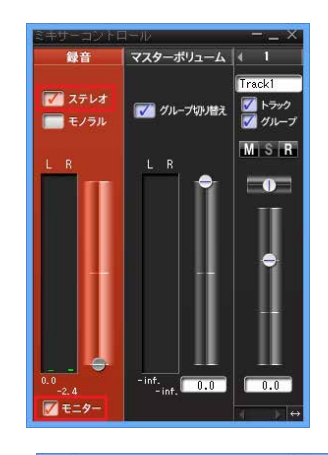

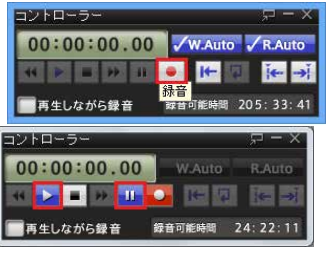

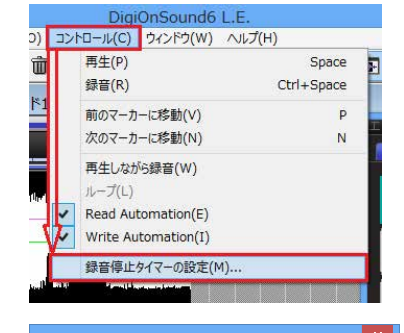

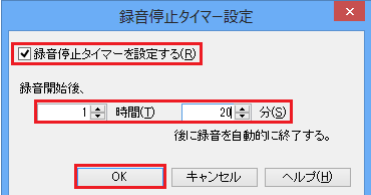

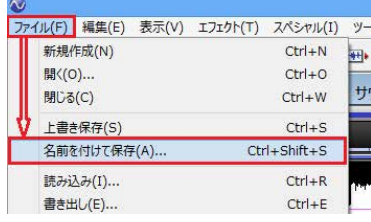

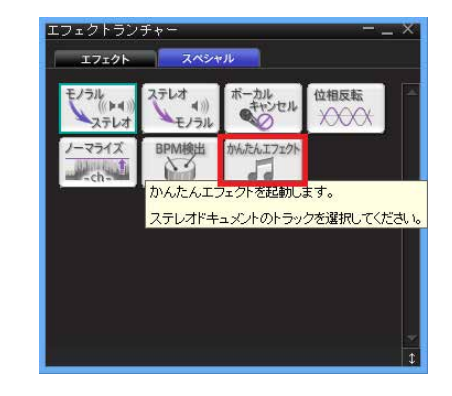

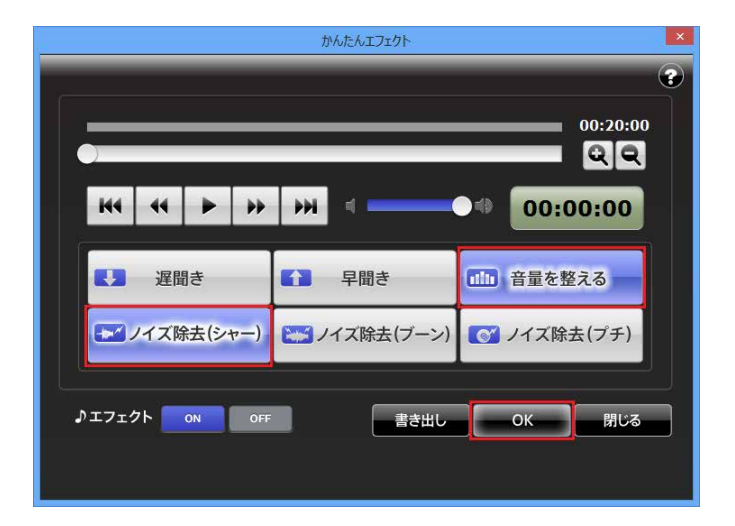

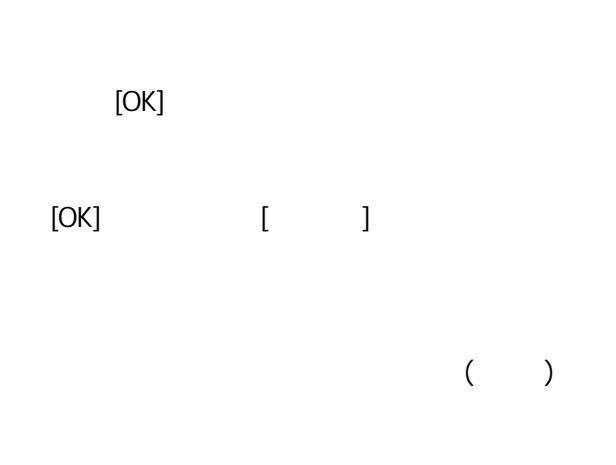

<span id="page-7-0"></span>Ⅴ. かんたんエフェクトの利用

///メモ///

///メモ///

<span id="page-8-1"></span> $-$  A1.

 $A$ ]

<span id="page-8-0"></span>Ⅵ. ファイルへの出力

 $($ 

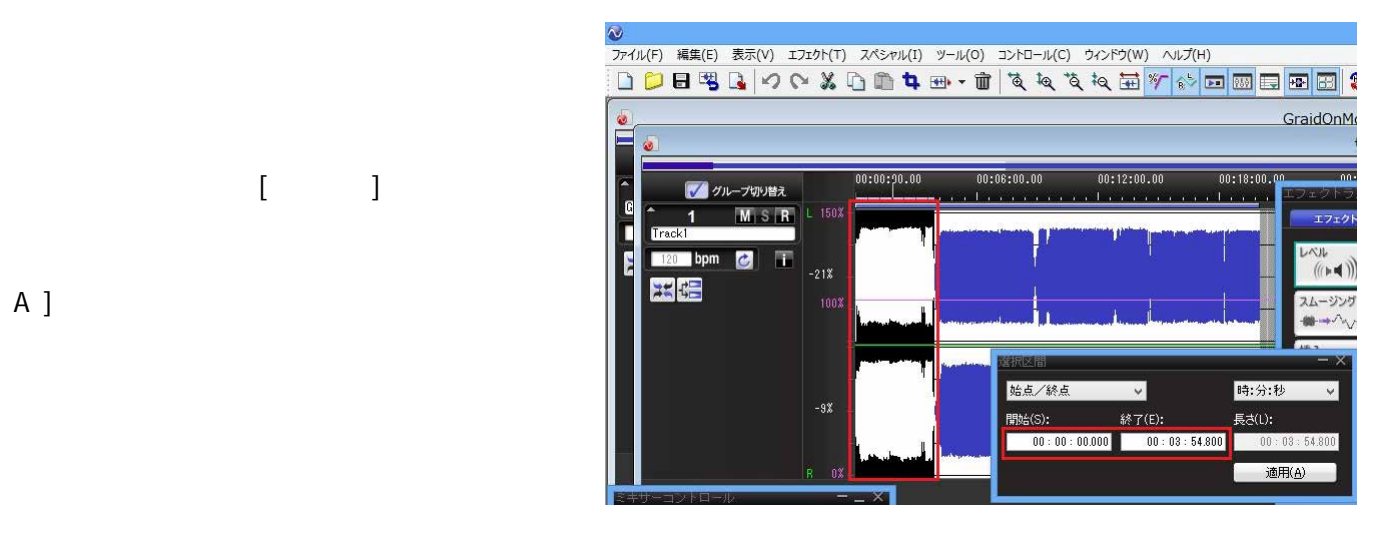

 $(E)$  (E) (T) ///メモ///  $(T)$  (E) OK また、カットの範囲をやり直したい場合は、「編集」(E)」→「元に戻す(U)」で

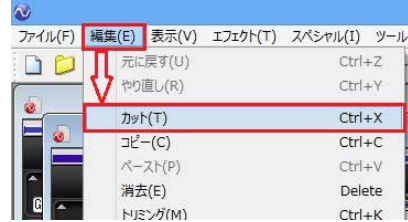

<span id="page-8-2"></span> $-A2$  MP3

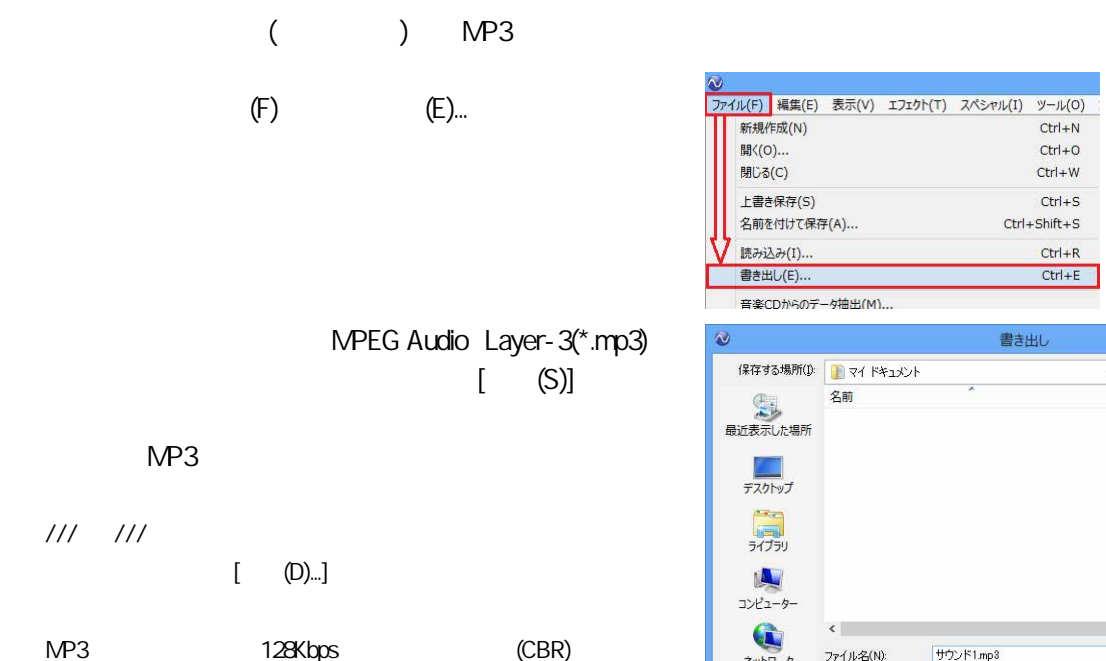

VODPEY 更新日時 種類 Q サウンド1mp3 ファイル名(N): 保存(S) ネットワーク ファイルの種類(I): MPEG Audio Layer-3 (\*mp3) キャンセル  $\overline{\phantom{0}}$ MPEG Audio Layer-3 128kbps 44100Hz ステレオ 詳細情報(D) ● ヘルプ(H)

<span id="page-9-0"></span>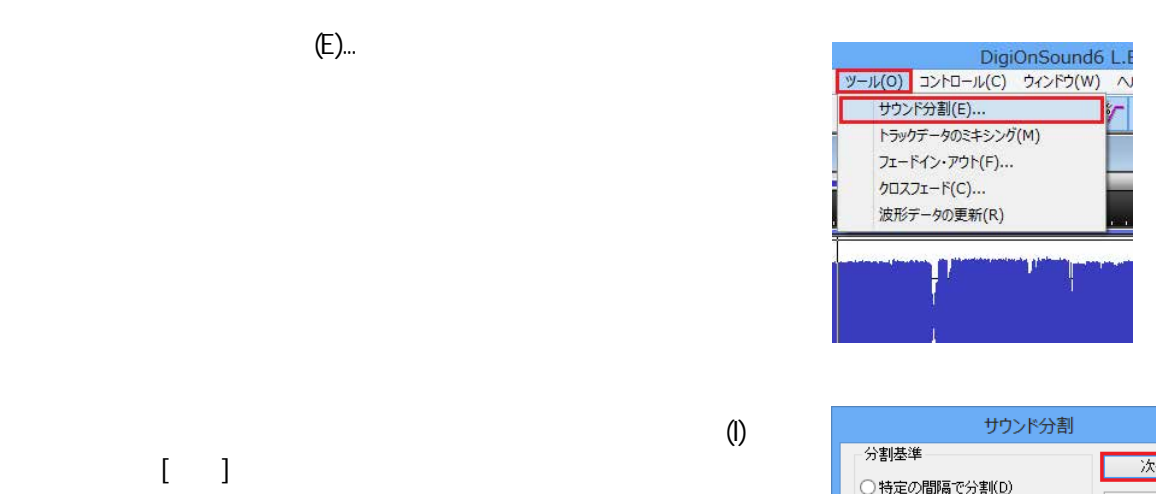

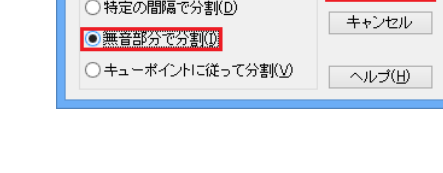

 $\vert x \vert$ 

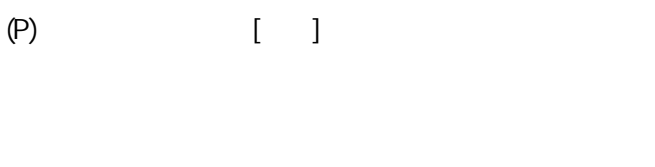

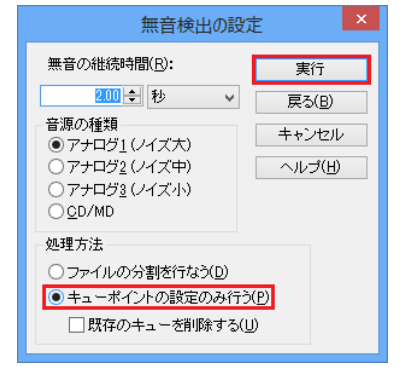

CUE-000x

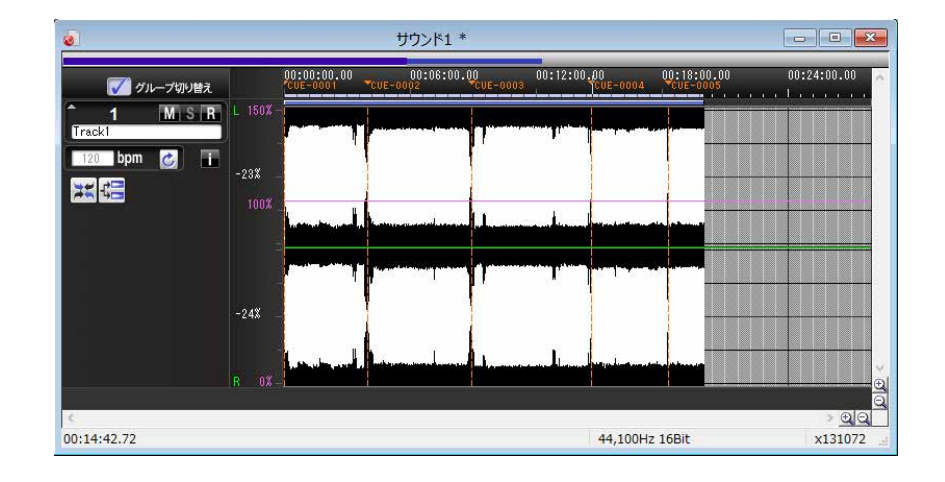

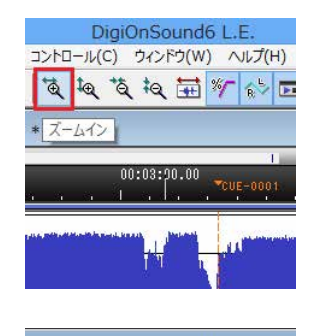

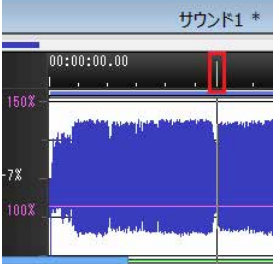

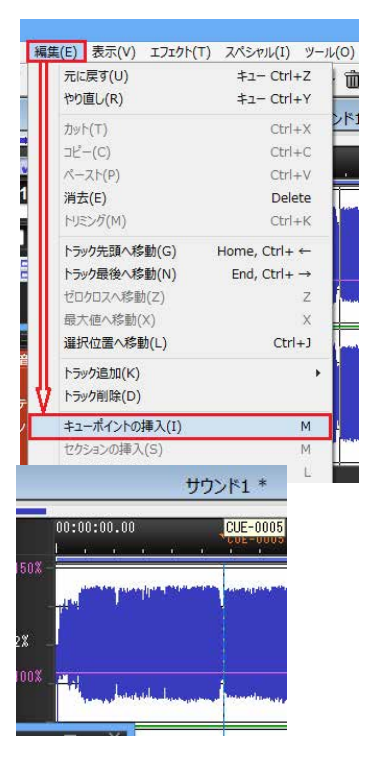

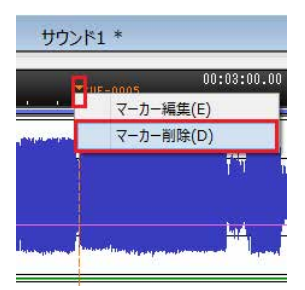

 $\left($ 

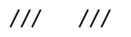

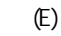

 $(D)$ 

 $\mathbb{E}$ ) CUE-000x)

<span id="page-10-0"></span> $\mathcal{A}$ 

<span id="page-11-0"></span>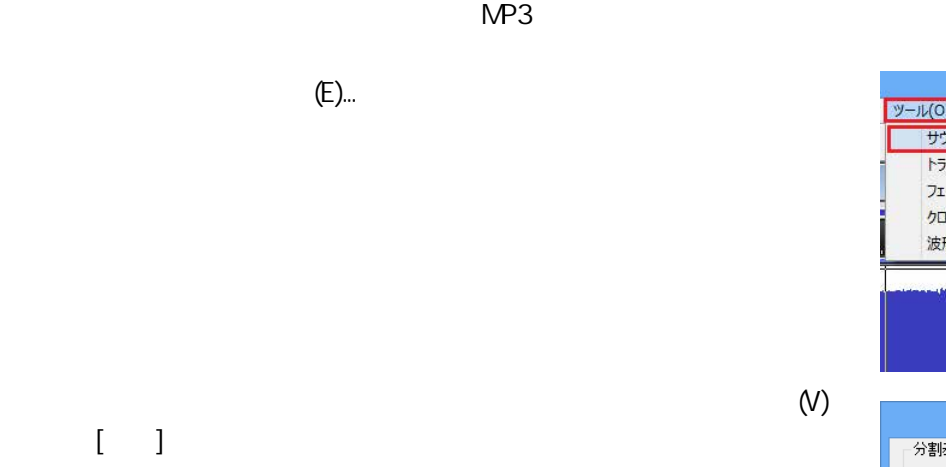

MPEG Audio Layer-3 (\*.mp3) [OK]

///メモ///

 $[$  (D)...]

MP3 128Kbps (CBR)

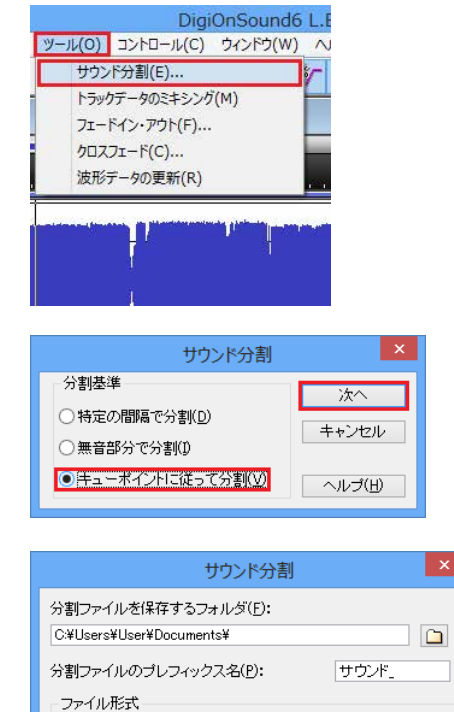

<mark>▽</mark> 詳細(<u>D</u>)...

■ ヘルプ(H)

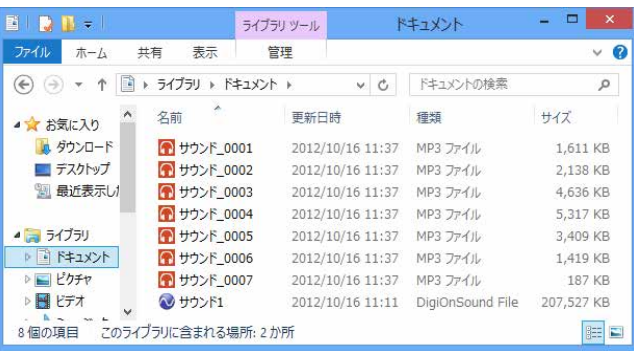

MPEG Audio Layer-3 (\*.mp3)

 $\overline{\sigma}$ ī キャンセル